**FULL COLOR** 

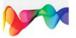

# Adobe<sup>®</sup> Muse<sup>™</sup> onDemand

## Includes

- Online Workshops that focus on real-world techniques
- More than 500 essential Muse tasks

Ted LoCascio

# Adobe<sup>®</sup> **Muse**<sup>™</sup> on **Demand**

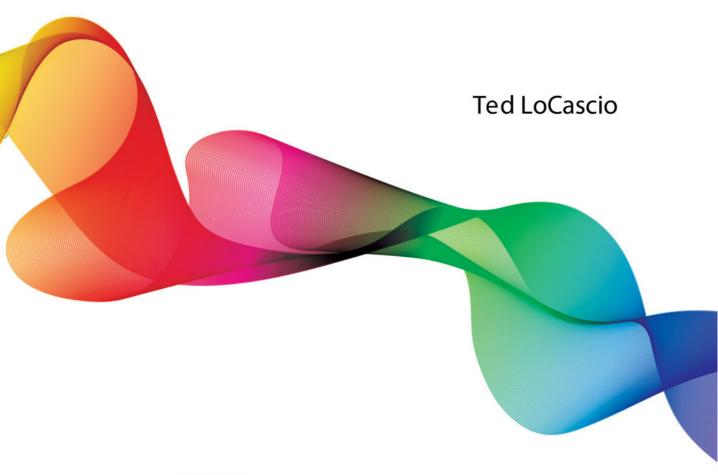

Que Publishing, 800 East 96th Street, Indianapolis, IN 46240 USA

## Adobe<sup>®</sup> Muse<sup>™</sup> on Demand

#### **Copyright © 2012 by Pearson Education, Inc.**

All rights reserved. No part of this book shall be reproduced, stored in a retrieval system, or transmitted by any means, electronic, mechanical, photo-copying, recording, or otherwise, without written permission from the publisher.

No patent liability is assumed with respect to the use of the information contained herein. Although every precaution has been taken in the preparation of this book, the publisher and author assume no responsibility for errors or omissions. Nor is any liability assumed for damages resulting from the use of the information contained herein.

The Library of Congress cataloging-in-publication data is on file.

Que Publishing offers excellent discounts on this book when ordered in quantity for bulk purchases or special sales.

For information, please contact:

U.S. Corporate and Government Sales 1-800-382-3419 or corpsales@pearsontechgroup.com

For sales outside the U.S., please contact:

International Sales 1-317-428-3341 or International@pearsontechgroup.com

#### Trademarks

All terms mentioned in this book that are known to be trademarks or service marks have been appropriately capitalized. Que cannot attest to the accuracy of this information. Use of a term in this book should not be regarded as affecting the validity of any trademark or service mark.

#### Warning and Disclaimer

Every effort has been made to make this book as complete and as accurate as possible, but no warranty or fitness is implied. The information provided is on an "as is" basis. The author and the publishers shall have neither liability nor responsibility to any person or entity with respect to any loss or damage arising from the information contained in this book. Publisher

Paul Boger Editor-in-Chief Greg Wiegand **Acquisitions Editor** Laura Norman **Development Editor** Todd Brakke **Managing Editor** Kristy Hart **Project Editor** Jovana Shirlev **Copy Editor Gill Editorial Services** Indexer **Cheryl Lenser** Proofreader Debbie Williams **Editorial Assistant** Cindv Teeters **Cover Designer** Anne Jones Compositors Ted LoCascio Nonie Ratcliff **Technical Editor Christine Ricks** 

# **Acknowledgments**

# **Ted LoCascio**

First and foremost, I must thank everyone at Que Publishing and Pearson Education for making this book possible. Thanks to associate publisher Greg Wiegand and to acquisitions editor Laura Norman for sharing my vision on this project and for being as genuinely enthusiastic about Adobe Muse as I am. Thanks also to Christine Ricks for acting as my technical editor and making sure every step, shortcut, and tip is correct.

Special thanks to my copy editor, Karen Gill at Gill Editorial Services, for making this book read as well as it does. I must also thank my project editor, Jovana Shirley, for working with me on the book's schedule and keeping everything on track.

Loving thanks to my wife, Jill, and to my sons, Enzo and Rocco, for being so patient while I was busy writing this book. Thanks also to Mom, Dad, Val, Bob and Evelyn Innocenti, and the rest of my extended family for being so supportive.

And of course, thanks to the Adobe Muse development team for making such great software to write about.

# **Dedication**

To my wonderful wife, Jill, and our two sons Enzo and Rocco, for their never-ending love and support.

## **About the Author**

**Ted LoCascio** is a professional graphic designer, author, and educator. He served as senior designer at the National Association of Photoshop Professionals (NAPP) for several years and has created layouts, graphics, and designs for many successful software training books, videos, websites, and magazines. Ted is the author of numerous graphics software training books and videos and has contributed articles to *Photoshop User* magazine, Creativepro.com, the Quark Xtra newsletter, PlanetQuark.com, indesignsecrets.com, and *InDesign Magazine*. He has also taught at the Adobe CS Conference, the InDesign Conference, the Pixel Conference, the Vector Conference, and PhotoshopWorld. A graphic designer for more than 15 years, Ted's designs and illustrations have been featured in several national newsstand and trade magazines, books, and various advertising and marketing materials. For more about Ted LoCascio, please visit tedlocascio.com.

## We Want to Hear from You!

As the reader of this book, *you* are our most important critic and commentator. We value your opinion and want to know what we're doing right, what we could do better, what areas you'd like to see us publish in, and any other words of wisdom you're willing to pass our way.

We welcome your comments. You can email or write to let us know what you did or didn't like about this book—as well as what we can do to make our books better.

Please note that we cannot help you with technical problems related to the topic of this book.

When you write, please be sure to include this book's title and author as well as your name and email address. We will carefully review your comments and share them with the author and editors who worked on the book.

- Email: feedback@quepublishing.com
- Mail: Que Publishing ATTN: Reader Feedback 800 East 96th Street Indianapolis, IN 46240 USA

For more information about this book or another Que title, visit our website at informit.com/register.Type the ISBN (excluding hyphens) or the title of a book in the Search field to find the page you're looking for.

This page intentionally left blank

# **Contents**

| Introduction<br>Working with the Welcome Screen<br>Viewing Sites in Plan Mode<br>Viewing Sites in Design Mode<br>Accessing Tools in Design Mode<br>Showing and Hiding Design Mode Panels<br>Collapsing and Expanding Panels<br>Changing the View Percentage                                                                                                    | <b>1</b><br>1<br>2<br>5<br>9 |
|----------------------------------------------------------------------------------------------------|------------------------------|
| Acquiring a Muse Subscription<br>Installing Muse<br>Launching Muse<br><b>Working with the Muse Environment</b><br>Introduction<br>Working with the Welcome Screen<br>Viewing Sites in Plan Mode<br>Viewing Sites in Design Mode<br>Accessing Tools in Design Mode<br>Showing and Hiding Design Mode Panels<br>Collapsing and Expanding Panels<br>Changing the View Percentage | 2<br>5                       |
| Installing Muse<br>Launching Muse<br>Working with the Muse Environment<br>Introduction<br>Working with the Welcome Screen<br>Viewing Sites in Plan Mode<br>Viewing Sites in Design Mode<br>Accessing Tools in Design Mode<br>Showing and Hiding Design Mode Panels<br>Collapsing and Expanding Panels<br>Changing the View Percentage                                         | 5                            |
| 2 Working Muse<br>2 Working with the Muse Environment<br>Introduction<br>Working with the Welcome Screen<br>Viewing Sites in Plan Mode<br>Viewing Sites in Design Mode<br>Accessing Tools in Design Mode<br>Showing and Hiding Design Mode Panels<br>Collapsing and Expanding Panels<br>Changing the View Percentage                                                          |                              |
| 2 Working with the Muse Environment<br>Introduction<br>Working with the Welcome Screen<br>Viewing Sites in Plan Mode<br>Viewing Sites in Design Mode<br>Accessing Tools in Design Mode<br>Showing and Hiding Design Mode Panels<br>Collapsing and Expanding Panels<br>Changing the View Percentage                                                                            | 9                            |
| Introduction<br>Working with the Welcome Screen<br>Viewing Sites in Plan Mode<br>Viewing Sites in Design Mode<br>Accessing Tools in Design Mode<br>Showing and Hiding Design Mode Panels<br>Collapsing and Expanding Panels<br>Changing the View Percentage                                                                                                    |                              |
| Working with the Welcome Screen<br>Viewing Sites in Plan Mode<br>Viewing Sites in Design Mode<br>Accessing Tools in Design Mode<br>Showing and Hiding Design Mode Panels<br>Collapsing and Expanding Panels<br>Changing the View Percentage                                                                                                    | 11                           |
| Viewing Sites in Plan Mode<br>Viewing Sites in Design Mode<br>Accessing Tools in Design Mode<br>Showing and Hiding Design Mode Panels<br>Collapsing and Expanding Panels<br>Changing the View Percentage                                                                                                    | 11                           |
| Viewing Sites in Design Mode<br>Accessing Tools in Design Mode<br>Showing and Hiding Design Mode Panels<br>Collapsing and Expanding Panels<br>Changing the View Percentage                                                                                                    | 12                           |
| Accessing Tools in Design Mode<br>Showing and Hiding Design Mode Panels<br>Collapsing and Expanding Panels<br>Changing the View Percentage                                                                                                    | 13                           |
| Showing and Hiding Design Mode Panels<br>Collapsing and Expanding Panels<br>Changing the View Percentage                                                                                                    | 14                           |
| Collapsing and Expanding Panels<br>Changing the View Percentage                                                                                                    | 16                           |
| Changing the View Percentage                                                                                                    | 17                           |
|                                                                                                    | 18                           |
| Fitting the Page in Window                                                                                                    | 19                           |
|                                                                                                    | 22                           |
| Viewing at Actual Size                                                                                                    | 23                           |
| Showing and Hiding Rulers                                                                                                    | 24                           |
| Showing and Hiding Page Guides                                                                                                    | 25                           |
| Showing and Hiding Header and Footer Guides                                                                                                    | 26                           |
| Showing and Hiding Smart Guides                                                                                                    | 27                           |
| Showing and Hiding the Grid Overlay                                                                                                    | 28                           |
| <b>3</b> Creating and Planning a Website                                                                                                    | 29                           |
| Introduction                                                                                                    | 29                           |
| Creating a New Site                                                                                                    | 30                           |
|                                                                                                    | 33                           |
|                                                                                                    | 35                           |
| Adding Master Pages to the Sitemap                                                                                                    | 36                           |

C

| Removing Pages from the Sitemap             | 38 |
|---------------------------------------------|----|
| Rearranging Pages in the Sitemap            | 39 |
| Resizing Sitemap Thumbnails                 | 40 |
| Filling the Browser with a Background Color | 42 |
| Filling the Browser with a Background Image | 43 |
| Applying Master Pages                       | 45 |
| Saving a Site                               | 47 |
| Closing a Site                              | 48 |

49

65

**4** Adding Navigational Content

| Introduction                           | 49 |
|----------------------------------------|----|
| Creating a Header                      | 50 |
| Creating a Footer                      | 51 |
| Setting Up a Horizontal Menu           | 52 |
| Setting Up a Bar Menu                  | 53 |
| Setting Up a Vertical Menu             | 54 |
| Adding Drop-Down Menus                 | 55 |
| Editing Menu Fill Colors               | 56 |
| Editing Menu Text Attributes           | 58 |
| Editing Menu Size and Spacing          | 60 |
| Editing Menu Rollover States           | 61 |
| Inserting Active Rollover State Images | 62 |
|                                        |    |

# **5** Working with Graphics

| Introduction                                 | 65 |
|----------------------------------------------|----|
| Placing a Graphic                            | 66 |
| Importing a Graphic by Dragging-and-Dropping | 67 |
| Resizing a Graphic                           | 68 |
| Cropping a Graphic                           | 69 |
| Repositioning a Graphic Inside a Frame       | 71 |
| Filling a Frame with an Image                | 72 |
| Replacing a Graphic                          | 74 |
| Deleting a Graphic                           | 76 |
| Rotating an Object                           | 77 |
| Duplicating an Object                        | 79 |
| Placing a Photoshop (PSD) Button             | 81 |

|   | Using Edit Original                              | 83  |
|---|--------------------------------------------------|-----|
|   | Pinning a Graphic                                | 85  |
|   | Setting Objects to Display at 100% Browser Width | 86  |
| 6 | Working with Graphic Styles and Effects          | 87  |
|   | Introduction                                     | 87  |
|   | Creating a Text Wrap                             | 88  |
|   | Applying Corner Effects                          | 90  |
|   | Applying a Drop Shadow                           | 91  |
|   | Applying a Bevel                                 | 93  |
|   | Applying a Glow                                  | 95  |
|   | Changing Opacity                                 | 97  |
|   | Saving a Graphic Style                           | 98  |
|   | Applying a Graphic Style                         | 100 |
|   | Deleting a Graphic Style                         | 102 |
|   | Working with Text                                | 103 |
|   | Introduction                                     | 103 |
|   | Importing Text by Copying and Pasting            | 104 |
|   | Placing Text                                     | 105 |
|   | Selecting Text                                   | 106 |
|   | Choosing a Web Safe Font                         | 107 |
|   | Choosing a System Font                           | 108 |
|   | Changing Text Size                               | 109 |
|   | Applying Bold, Italic, and Underline Attributes  | 110 |
|   | Changing Text Alignment                          | 111 |
|   | Changing Text Color                              | 112 |
|   | Changing Letter Spacing                          | 114 |
|   | Changing Leading                                 | 115 |
|   | Inserting a Paragraph Indent                     | 116 |
|   | Inserting Left and Right Margins                 | 117 |
|   | Adding Space Before and After a Paragraph        | 118 |
| B | Working with Character and Paragraph Styles      | 119 |
|   | Introduction                                     | 119 |
|   | Saving a Character Style                         | 110 |
|   | Saving a Paragraph Style                         | 120 |
|   |                                                  |     |

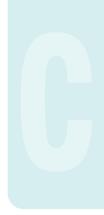

| Applying a Character Style | 124 |
|----------------------------|-----|
| Applying a Paragraph Style | 126 |
| Applying Style Overrides   | 128 |
| Redefining Styles          | 129 |
| Clearing Overrides         | 130 |
| Unlinking Styles           | 131 |
| Deleting Styles            | 132 |
| Applying Style Option Tags | 133 |

# **9** Adding Hyperlinks

135

| Introduction                              | 135 |
|-------------------------------------------|-----|
| Creating a Link to a Page Within the Site | 136 |
| Creating an External URL Link             | 137 |
| Inserting an Email Link                   | 138 |
| Previewing a Hyperlink                    | 139 |
| Creating a Link Style                     | 140 |
| Applying Link Styles                      | 142 |
| Inserting a Link Anchor                   | 144 |
| Applying a Hyperlink to an Anchor         | 145 |

# 10 Working with Slideshows and Compositions 147

| Introduction                           | 147 |
|----------------------------------------|-----|
| Adding a Slideshow or Composition      | 148 |
| Placing Photos in a Slideshow          | 150 |
| Removing Photos from a Slideshow       | 154 |
| Resizing Slideshow Images              | 155 |
| Repositioning Slideshow Elements       | 156 |
| Editing Slideshow Text                 | 157 |
| Editing Slideshow Thumbnail States     | 158 |
| Choosing Slideshow Transition Options  | 161 |
| Choosing Slideshow Autoplay Options    | 162 |
| Enabling the Lightbox Option           | 163 |
| Enabling and Disabling Slideshow Parts | 165 |
|                                        |     |

| 11 | <b>Embedding Arbitrary</b> | HTML | 167 |
|----|----------------------------|------|-----|
|----|----------------------------|------|-----|

| Introduction                               | 167 |
|--------------------------------------------|-----|
| Inserting a Google Map                     | 168 |
| Inserting a YouTube, Flickr, or Hulu Video | 171 |
| Inserting a Twitter Search Widget          | 173 |
| Editing Arbitrary Code in Muse             | 176 |

# 12 Previewing a Site

177

185

| Introduction                             | 177 |
|------------------------------------------|-----|
| Previewing a Page in Muse                | 178 |
| Previewing a Site in Muse                | 179 |
| Previewing a Page in the Default Browser | 180 |
| Previewing a Site in the Default Browser | 181 |
| Previewing in a Non-Default Browser      | 182 |

**13** Publishing a Site with Muse

| Introduction                               | 185 |
|--------------------------------------------|-----|
| Publishing a Trial Site                    | 186 |
| Updating Changes to a Published Trial Site | 188 |
| Exporting HTML                             | 190 |
| Index                                      | 193 |

This page intentionally left blank

# Introduction

Welcome to *Adobe Muse on Demand*, a visual quick reference book that shows you how to work efficiently with Muse. This book provides complete coverage of basic to advanced Muse skills.

## **How This Book Works**

You don't have to read this book in any particular order. We've designed the book so that you can jump in, get the information you need, and jump out. However, the book does follow a logical progression from simple tasks to more complex ones. Each task is presented on no more than two facing pages, which lets you focus on a single task without having to turn the page. To find the information that you need, just look up the task in the table of contents or index, and turn to the page listed. Read the task introduction, follow the stepby-step instructions in the left column along with screen illustrations in the right column, and you're done. How You'll Learn

How This Book Works Step-by-Step Instructions Exercise Files Get Updates Adobe Software Workshops

# Step-by-Step Instructions

This book provides concise stepby-step instructions that show you how to accomplish a task. Each set of instructions includes illustrations that directly correspond to the easy-to-read steps. Also included in the text are timesavers, tables, and sidebars to help vou work more efficiently or to teach you more in-depth information, A "Did You Know?" provides tips and techniques to help vou work smarter, whereas a "See Also" leads you to other parts of the book containing related information about the task.

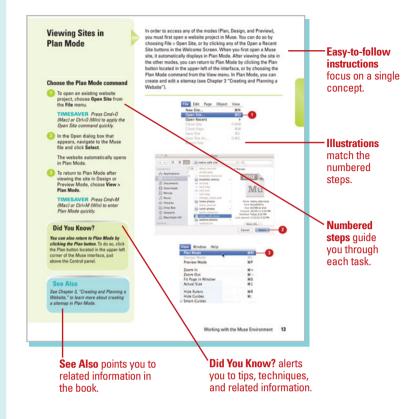

# **Exercise Files**

The Workshops section of this book uses exercise files that are available to you. You can locate these files on the Web by navigating to www.queondemand.com. By following along with the exercise files, you won't waste time looking for or creating your own assets. Note that not every task requires an exercise file, and some require the use of your own images.

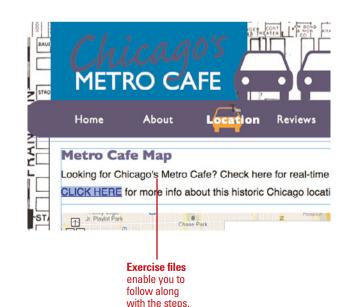

# **Get Updates**

Like any software, Muse continues to change and get better with updates and patches, so it's important to regularly check the Adobe Muse site at muse.adobe.com.

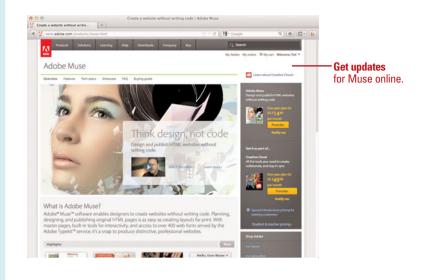

## **Adobe Software**

Muse is part of the Adobe software family, and can be used in conjunction with Photoshop CS6, Photoshop CS6 Extended, and Fireworks CS6. For more info about Photoshop, Fireworks, and the Adobe Creative Suite, please visit www.adobe.com/ products/creativesuite.html.

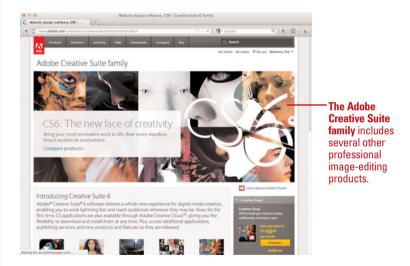

## Workshops

This book shows you how to put together the individual step-bystep tasks into in-depth projects with the Workshop. You start each project with a sample file and then work through the steps. The Workshop projects and associated files are available on the Web at www.gueondemand.com.

#### Workshops

#### Introduction

The Workshop is all about being creative and thinking outside of the box. These workshops will help your right-train soar, while making your telt-brain happy, by explaining why things work the way they do. Exploring Muse's possibilities is great fur; however, always stay grounded with knowledge of how things work. Knowledge is power. 

#### Getting and Using the Project Files

For certain projects in the Workshop, assets are provided. Before you can use these workshop project files, you need to download them from the Wab. You can access the files at twoscperspection:com in the software downloads area. After you download the files from the Web, uncompress the files into a folder on your hard drive and open them in Muse.

#### Project 1: Forcing a Hyperlink to Open in a New Window or Tab

#### Skills and Tools: Hyperlink Options

When creating a hyperlink to an external URL, it's best force the external web page to open in a separate window or tab. By doing so, you ensure that your site visitors always maintain an open page at your site.

#### The Project

In this project, you learn how to apply the Open Link in New Window or Tab option to an existing hyperlink.

#### The Process

Occose Plan Mode from the View
 Oversign Mode
 Proview Mode
 Zem
 Zoom Out
 Re Fir Rea in Window
 R0
 Actual Size
 R1
 Zem
 Size
 R1
 Zem
 Size
 R1
 Zem
 Size
 R1
 Zem
 Size
 R1
 Zem
 Size
 R1
 Zem
 Size
 Size
 Size
 Size
 Size
 Size
 Size
 Size
 Size
 Size
 Size
 Size
 Size
 Size
 Size
 Size
 Size
 Size
 Size
 Size
 Size
 Size
 Size
 Size
 Size
 Size
 Size
 Size
 Size
 Size
 Size
 Size
 Size
 Size
 Size
 Size
 Size
 Size
 Size
 Size
 Size
 Size
 Size
 Size
 Size
 Size
 Size
 Size
 Size
 Size
 Size
 Size
 Size
 Size
 Size
 Size
 Size
 Size
 Size
 Size
 Size
 Size
 Size
 Size
 Size
 Size
 Size
 Size
 Size
 Size
 Size
 Size
 Size
 Size
 Size
 Size
 Size
 Size
 Size
 Size
 Size
 Size
 Size
 Size
 Size
 Size
 Size
 Size
 Size
 Size
 Size
 Size
 Size
 Size
 Size
 Size
 Size
 Size
 Size
 Size
 Size
 Size
 Size
 Size
 Size
 Size
 Size
 Size
 Size
 Size
 Size
 Size
 Size
 Size
 Size
 Size
 Size
 Size
 Size
 Size
 Size
 Size
 Size
 Size
 Size
 Size
 Size
 Size
 Size
 Size
 Size
 Size
 Size
 Size
 Size
 Size
 Size
 Size
 Size
 Size
 Size
 Size
 Size
 Size
 Size
 Size
 Size
 Size
 Size
 Size
 Size
 Size
 Size
 Size
 Size
 Size
 Size
 Size
 Size
 Size
 Size
 Size
 Size
 Size
 Size
 Size
 Size
 Size
 Size
 Size
 Size
 Size
 Size
 Size
 Size
 Size
 Size
 Size
 Size
 Size
 Size
 Size
 Size
 Size
 Size
 Size
 Size
 Size
 Size
 Size
 Size
 Size
 Size
 Size
 Size
 Size

The **Workshop** walks you through in-depth projects to help you put Muse to work.

# **Creating and Planning a Website**

## Introduction

After you've spent some time becoming familiar with the Muse work environment, the next step is to create a new website from scratch. Thankfully, by utilizing the sitemap features available in Plan Mode, creating and planning a new website has never been easier.

With this chapter, you'll learn how to use the New Site dialog box to specify the page size for your new site, as well as the placement of margin and column guides and the amount of padding to leave between the pages and the edges of the browser. After you create a new site document, you'll learn how to add, rearrange, and delete pages—all by working with the sitemap page thumbnails in Plan Mode.

This chapter also shows you how to create and apply master pages. By utilizing master pages, you can ensure that any repeating page elements, such as nav bars and footers, maintain their position throughout your site. This is achieved by placing the repeating elements on a master page, and then applying the master page to site pages.

Additionally, you'll learn how to fill the browser with a background color or image and set objects to display at 100% browser width. The final sections of the chapter explain how to save and close your website projects.

## What You'll Do

**Creating a New Site** 

Adding Top Level (Sibling) Pages to the Sitemap

**Adding Child Pages to the Sitemap** 

**Adding Master Pages to the Sitemap** 

**Removing Pages from the Sitemap** 

**Rearranging Pages in the Sitemap** 

**Resizing Sitemap Thumbnails** 

Filling the Brows<mark>er with a</mark> Background Color

Filling the Browser with a Background Image

Applying Master Pages

Saving a Site

**Closing a Site** 

## **Creating a New Site**

#### **Use the Welcome Screen**

Launch Muse, as described in Chapter 1 "Getting Started with Adobe Muse." This process varies depending on what platform you are on (Mac OS X or Windows).

By default, the Welcome Screen automatically appears.

2 Click the **Create New Site** button in the upper left of the Welcome Screen.

Muse displays the New Site dialog box.

- 3 Enter the preferred pixel dimensions in the Page Width and Min Height fields. Generally, 1280 width by 1024 height is considered a standard size.
- 4 To center the web pages horizontally in the browser window, place a check in the Center Horizontally checkbox.

## See Also

See Chapter 1, "Getting Started with Adobe Muse," to learn more about launching the application and accessing the Welcome Screen. When you create a new site in Muse, you must indicate what page dimensions you'd like to use, as well as where to place the margin and column guides. This is done by entering values in the New Site dialog box, which appears whenever you choose New Site from the File menu, or by clicking the New Site button in the Welcome Screen. The entire process is similar to creating a new page in InDesign.

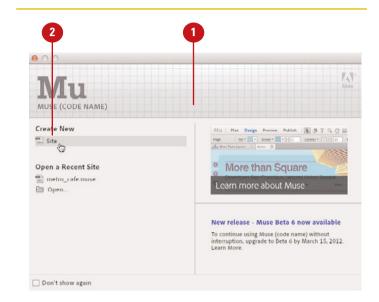

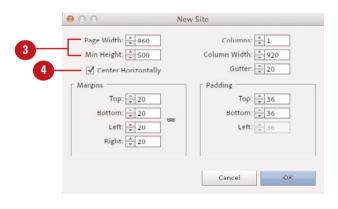

- 5 Enter the preferred values in the **Columns, Column Width**, and **Gutter** fields. These values determine where the column guides are positioned on the pages.
- 6 Enter the preferred values in the Top, Bottom, Left, and Right Margins fields. These values determine the amount of space surrounding the content on each page, as indicated by the margin guides.
- Enter values in the Top, Bottom, and Left Padding fields to determine the amount of space placed between the web pages and the edges of the web browser.

**IMPORTANT** When you enable the Center Horizontally option (see Step 4), you cannot enter a value in the Left Padding field. The option appears "grayed out" in the dialog box. This is because the padding between your page and the left edge of the browser will change automatically depending on the size of the browser window.

Click OK to apply the New Site settings.

Muse displays the new site in Plan Mode.

## **Did You Know?**

You can change these site settings at any time via the Site Properties dialog box. To do so, choose Site Properties from the File menu. Enter the new page dimensions, margin and column guide settings, and padding settings and click OK to apply them to your site.

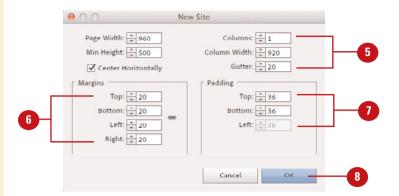

#### **Choose the New Site command**

Choose **New Site** from the **File** menu.

**TIMESAVER** Press Cmd+N (Mac) or Ctrl+N (Win) to apply the New Site command quickly.

Muse displays the New Site dialog box.

- 2 Enter the preferred pixel dimensions in the Page Width and Min Height fields.
- 3 To center the web pages horizontally in the browser window, place a check in the **Center Horizontally** checkbox.
- Enter the preferred values in the Columns, Column Width, and Gutter fields. These values determine where the column guides are positioned on the pages.
- 5 Enter the preferred values in the Top, Bottom, Left, and Right Margins fields. These values determine the amount of space surrounding the content on each page, as indicated by the margin guides.
- 6 Enter values in the Top, Bottom, and Left Padding fields to determine the amount of space placed between the web pages and the edges of the web browser.

**IMPORTANT** When you enable the Center Horizontally option (see Step 3), you cannot enter a value in the Left Padding field. The option appears "grayed out" in the dialog box.

Click **OK** to apply the New Site settings.

Muse displays the new site in Plan Mode.

| File | Edit                                                | Page                                                                                                    | Object                                                                                                    | View                                                                                                    |
|------|-----------------------------------------------------|----------------------------------------------------------------------------------------------------|----------------------------------------------------------------------------------------------------|----------------------------------------------------------------------------------------------------|
| Nev  | w Site.                                             | N                                                                                                    |                                                                                                    | ЖN                                                                                                    |
| Op   | en Site                                             | ·                                                                                                    |                                                                                                    | жo                                                                                                    |
| Op   | en Rec                                              | ent                                                                                                    |                                                                                                    | •                                                                                                    |
| Clo  | se Site                                             | 5                                                                                                    |                                                                                                    | <b>企</b> 器W                                                                                                    |
| Clo  | se Pag                                              | je                                                                                                    |                                                                                                    | жw                                                                                                    |
| Sav  | e Site                                              |                                                                                                    |                                                                                                    | жs                                                                                                    |
|      |                                                     |                                                                                                    |                                                                                                    | 企業S                                                                                                    |
| Pla  | ce                                                  |                                                                                                    |                                                                                                    | жD                                                                                                    |
| Pla  | ce Pho                                              | toshop                                                                                                    | Button                                                                                                    | жB                                                                                                    |
|      | New<br>Op<br>Clo<br>Clo<br>Sav<br>Sav<br>Rev<br>Pla | New Site.<br>Open Site<br>Open Rec<br>Close Site<br>Close Pag<br>Save Site<br>Save Site<br>Revert Sit<br>Place | New Site<br>Open Site<br>Open Recent<br>Close Site<br>Close Page<br>Save Site<br>Save Site<br>Save Site As<br>Revert Site<br>Place | New Site<br>Open Site<br>Open Recent<br>Close Site<br>Close Page<br>Save Site<br>Save Site<br>Save Site As<br>Revert Site |

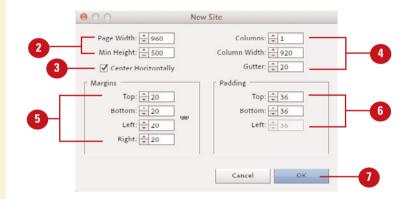

# Adding Top Level (Sibling) Pages to the Sitemap

In Plan Mode, you can use the sitemap to create the page structure and hierarchy for your website. When you add pages, you are not only adding them to the sitemap, but also to the site itself. By double-clicking the page thumbnails in the sitemap, you can open them up in Design Mode and add page contents. You can add pages by choosing the Add New Top Level Page command from the Page menu, or by clicking the Insert Page buttons.

# Choose the Add New Top Level Page command

 If you're not already in Plan Mode, choose Plan Mode from the View menu.

> **TIMESAVER** Press Cmd+M (Mac) or Ctrl+M (Win) to apply the Plan Mode command quickly.

Choose Add New Top Level Page from the Page menu.

#### **TIMESAVER** Press

Cmd+Shift+P (Mac) or Ctrl+Shift+P (Win) to apply the Add New Top Level Page command quickly.

Muse adds the page to the site. The new page thumbnail appears to the right of the last page in the sitemap. Muse highlights the page name so that you can enter a new one.

3 Enter a name for the new page and press **Return** (Mac) or **Enter** (Win) to apply it.

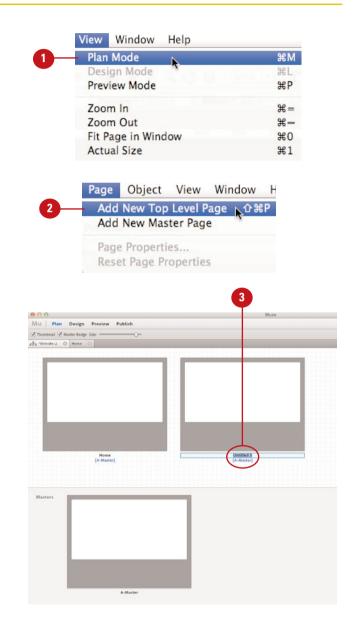

### **Click the Insert Page buttons**

Choose Plan Mode from the View menu.

> **TIMESAVER** Press Cmd+M (Mac) or Ctrl+M (Win) to apply the Plan Mode command quickly.

2 Hover the cursor over any page in the sitemap and click the Insert Page button (the plus icon) that appears to the left or right of the thumbnail.

> Muse adds the page to the site. The new page thumbnail appears to the left or right of whichever button you clicked. Muse highlights the page name so that you can enter a new one.

Enter a name for the new page and press **Return** (Mac) or **Enter** (Win) to apply it.

## **Did You Know?**

You can also insert top level (sibling) pages using the contextual menu. To do so, right-click or Control-click (Mac) on any page in the sitemap and choose New Sibling Page from the contextual menu. The new page thumbnail appears to the right of the page you clicked. View Window Help Plan Mode ЖM Design Mode #L Preview Mode ₩Р Zoom In #= Zoom Out **#**-Fit Page in Window 20% Actual Size ₩1

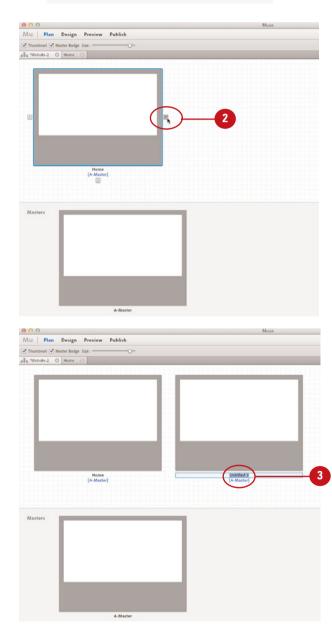

# Adding Child Pages to the Sitemap

### Click the Insert Child Page button

Choose **Plan Mode** from the **View** menu.

**TIMESAVER** Press Cmd+M (Mac) or Ctrl+M (Win) to apply the Plan Mode command quickly.

Hover the cursor over any page in the sitemap and click the **Insert Child Page** button (the plus icon) that appears underneath the thumbnail.

Muse adds the page to the site. The new page thumbnail appears underneath the button you clicked. Muse highlights the page name so that you can enter a new one.

3 Enter a name for the new page and press **Return** (Mac) or **Enter** (Win) to apply it.

## **Did You Know?**

You can also insert child pages using the contextual menu. To do so, rightclick or Control-click (Mac) on any page in the sitemap and choose New Child Page from the contextual menu. The new page thumbnail appears underneath the button you clicked. End users generally visit a child page by accessing its parent page first. Because of this, child pages do not appear in the top level navigation bar, but rather in a drop-down menu via the top level parent page. Muse even generates and updates nav bars automatically as you add, remove, and rearrange pages in the sitemap (see Chapter 4, "Adding Navigational Content"). You can add child pages by clicking the Insert Child Page button.

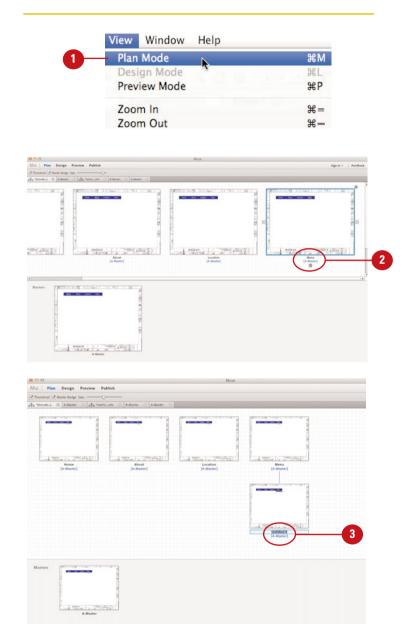

# Adding Master Pages to the Sitemap

### Choose the Add New Master Page command

Choose **Plan Mode** from the **View** menu.

**TIMESAVER** *Press Cmd+M* (*Mac*) or *Ctrl+M* (*Win*) to apply the *Plan Mode command quickly.* 

2 Choose Add New Master Page from the Page menu.

Muse adds the page to the site. The new page thumbnail appears to the right of the last page in the sitemap. Muse highlights the page name so that you can enter a new one.

Enter a name for the new master page and press **Return** (Mac) or **Enter** (Win) to apply it.

## **Did You Know?**

You can also insert master pages using the contextual menu. To do so, rightclick or Control-click (Mac) on a master page from the Masters section of the sitemap and choose New Master Page from the contextual menu. With master pages, you can ensure that any repeating page elements, such as nav bars and footers, maintain their position throughout your site. This is because master page contents only appear on the pages where the master is applied—these contents can only be edited from the master page itself. You can access master pages from the bottom portion of the Plan Mode window. Every new site you create contains a single, editable master page, but you can add as many master pages as you like.

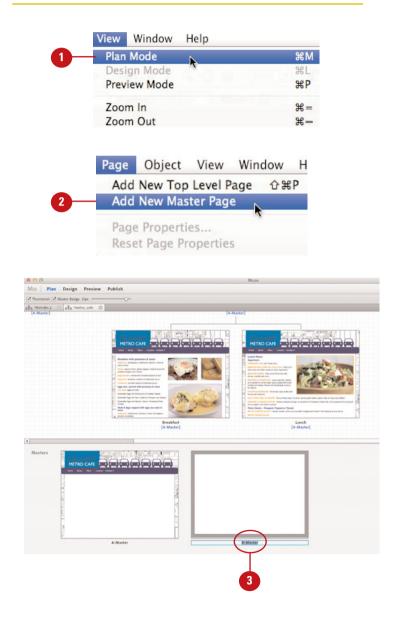

# Click the Insert Master Page buttons

1 Choose **Plan Mode** from the **View** menu.

**TIMESAVER** *Press Cmd+M* (*Mac*) or *Ctrl+M* (*Win*) to apply the *Plan Mode command quickly.* 

2 Hover the cursor over any master page in the Masters portion of the sitemap and click the **Insert Page** button (the plus icon) that appears to the left or right of the thumbnail.

> Muse adds the master page to the site. The new master page thumbnail appears to the left or right of whichever button you clicked. Muse highlights the master page name so that you can enter a new one.

3 Enter a name for the new master page and press **Return** (Mac) or **Enter** (Win) to apply it.

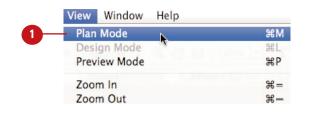

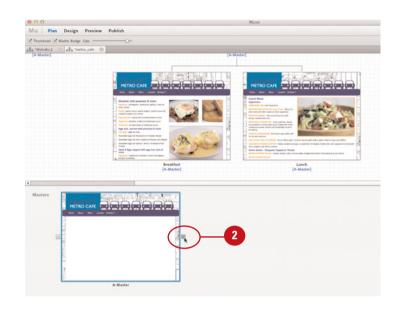

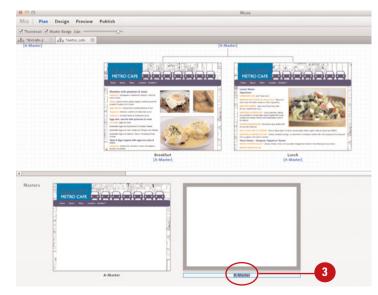

# Removing Pages from the Sitemap

Removing pages from a site is just as easy as adding them. All you need to do is hover the mouse cursor over the page thumbnail in the sitemap and click the Delete Page button that appears. Muse instantly removes the page from the site and also removes it automatically from any navigational content (see Chapter 4, "Adding Navigational Content").

### **Click the Delete Page button**

Choose **Plan Mode** from the **View** menu.

**TIMESAVER** Press Cmd+M (Mac) or Ctrl+M (Win) to apply the Plan Mode command quickly.

2 Hover the cursor over any page or master page in the sitemap.

The Delete Page button (the x icon) appears in the upper-right corner, above the page thumbnail.

3 Click the **Delete Page** button.

If the page contains contents (other than master page contents), then Muse displays the Delete Page warning dialog box.

4 Click **OK** to delete the page.

Muse removes the page from the site.

## **Did You Know?**

You can also delete pages using the contextual menu. To do so, right-click or Control-click (Mac) on any page or master page in the sitemap and choose Delete Page from the contextual menu.

| View Window Help |            |
|------------------|------------|
| Plan Mode        | жM         |
| Design Mode      | ЖL         |
| Preview Mode     | жP         |
| Zoom In          | <b>#</b> = |
| Zoom Out         | ж-         |

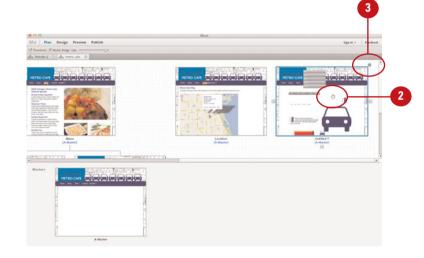

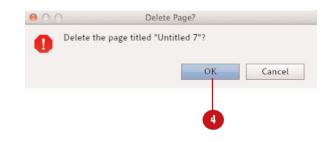

# **Rearranging Pages** in the Sitemap

# Click and drag the page thumbnail

Choose **Plan Mode** from the **View** menu.

**TIMESAVER** Press Cmd+M (Mac) or Ctrl+M (Win) to apply the Plan Mode command quickly.

Hover the cursor over any page or master page in the sitemap. Click and drag the thumbnail to move the page to a new location in the sitemap.

To place the page between two existing pages, drag the thumbnail between page thumbnails until the blue rectangle appears, and then release the mouse button.

3 To place the page under an existing page and convert it into a child page, drag the thumbnail over the parent thumbnail until the blue rectangle appears underneath it, and then release the mouse button. With Muse, changing the page order of your website has never been easier. By clicking and dragging the page thumbnails in the Plan Mode sitemap, you can easily rearrange the site structure and page hierarchy for a site. If the Include Page in Navigation feature is enabled (Muse enables this by default), then the new site structure and hierarchy are automatically updated in the site's nav bars (see Chapter 4, "Adding Navigational Content").

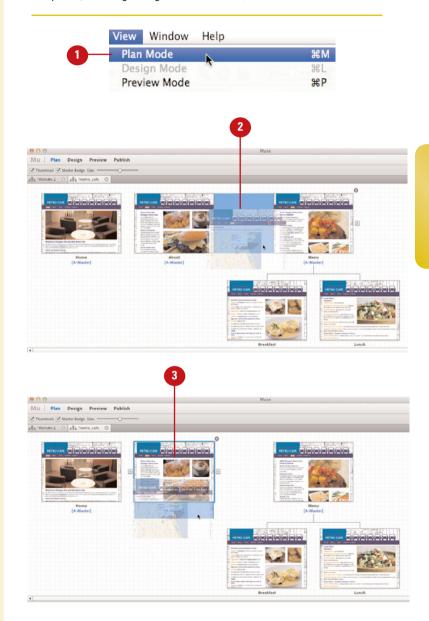

# Resizing Sitemap Thumbnails

### **Drag the Size slider**

Choose Plan Mode from the View menu.

**TIMESAVER** Press Cmd+M (Mac) or Ctrl+M (Win) to apply the Plan Mode command quickly.

2 Drag the **Size** slider to the left to decrease the size of all the thumbnails in the sitemap, including master pages.

Muse displays the thumbnails at the new size in the Plan Mode window.

3 Drag the Size slider to the right to increase the size of all the thumbnails in the sitemap, including master pages.

Muse displays the thumbnails at the new size in the Plan Mode window.

## **Did You Know?**

**You can hide thumbnail previews.** By default, the thumbnail preview option is enabled. This option displays a preview of each page inside the sitemap thumbnails. While this can be a useful feature for helping to identify the pages you want to work with, it can also slow down your workflow, especially when working with sites that contain a large number of pages. To disable the preview fature, uncheck the Thumbnail option located in the upper left of the interface.

As you add more and more pages to a website, the Plan Mode sitemap can fill up quickly with thumbnails. In order to view all of the thumbnails at once in the window, you must decrease their size. However, with all of the thumbnails visible, it may become too difficult to see the page names. When this happens, you must increase their size. Thankfully, you can change the size of the sitemap thumbnails in one of two ways: by dragging the Size slider at the top of the interface, or by choosing the Zoom commands from the View menu.

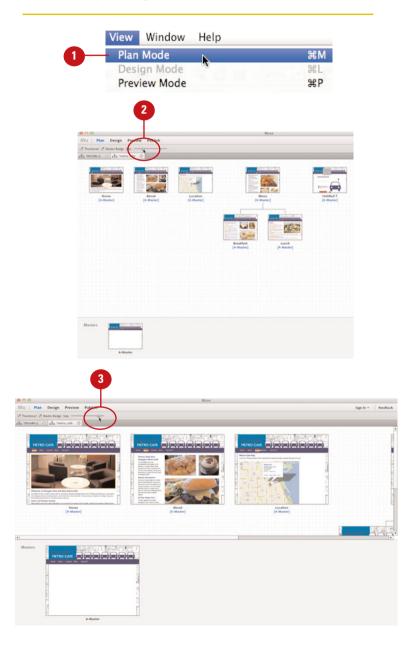

# Choose the Zoom In/Zoom Out commands

1 Choose Plan Mode from the View menu.

> **TIMESAVER** Press Cmd+M (Mac) or Ctrl+M (Win) to apply the Plan Mode command quickly.

Choose View > Zoom In to increase the thumbnail size; choose View > Zoom Out to decrease it.

> **TIMESAVER** Press Cmd+= (Mac) or Ctrl+= (Win) to apply the Zoom In command quickly; press Cmd+- (Mac) or Ctrl+- (Win) to apply the Zoom Out command quickly.

Muse displays the thumbnails at the new size in the Plan Mode window.

| View Window Help                               |            |
|------------------------------------------------|------------|
| Plan Mode                                      | жM         |
| Design Mode                                    | жL         |
| Preview Mode                                   | ₩P         |
| Zoom In                                        | <b>#</b> = |
| Zoom Out                                       | <b>#</b> - |
| Fit Page in Window                             | <b>#</b> 0 |
| Actual Size                                    | <b>%1</b>  |
| Hide Rulers                                    | ₩R         |
| Hide Guides                                    | ₩;         |
| ✓ Smart Guides                                 |            |
| Hide Header and Footer                         | ☆ 策;       |
| Show Grid Overlay                              | <b>%</b> ' |
| Hide Rasterized Text Frame Ind<br>Hide Anchors | dicators   |

1

2

| Plan Mode                     | жN         |
|-------------------------------|------------|
| Design Mode                   | æL         |
| Preview Mode                  | жP         |
| Zoom In                       | <b>#</b> = |
| Zoom Out                      | ж-         |
| Fit Page in Window            | ¥0         |
| Actual Size                   | #1         |
| Hide Rulers                   | жR         |
| Hide Guides                   | ₩;         |
| ✓ Smart Guides                |            |
| Hide Header and Footer        | ☆業;        |
| Show Grid Overlay             | £81        |
| Hide Rasterized Text Frame In | dicators   |
| Hide Anchors                  |            |

# Filling the Browser with a Background Color

# Use the Browser Fill Color option

 In Plan Mode, double-click a new page or master page thumbnail from the sitemap.

Muse opens the page in Design Mode.

Click the **Browser Fill Color** swatch in the **Control** panel.

Muse displays a drop-down Color Picker.

- Choose a background color with the Color Picker via any of the following methods:
  - Enter values into the **RGB** fields.
  - Enter a hexadecimal code in the Hex# field.
  - Click a swatch from the saved color swatch list.
  - Drag the Hue slider up or down to select a color hue. Then click in the color field to the right of the Hue slider to determine the saturation and brightness of the selected color.
  - Click the Sample Color tool icon. To sample a color for the background, proceed to click anywhere on the page—including in a placed photo or graphic.

Muse fills the browser with the chosen background color.

One way to maintain consistent color throughout your site is to fill the browser window with the same background color that you're using on your web pages. You can achieve this effect in Muse by using the Browser Fill feature. To make it even easier, you can use the Browser Fill feature on a master page and apply the master to all of your web pages. You can choose colors to work with using a traditional Color Picker, very similar to what you would use in other Adobe products, such as InDesign, Photoshop, or Illustator.

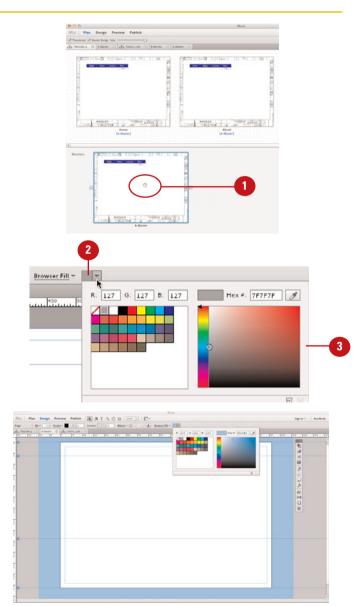

Muse fills the browser with the chosen background color.

# Filling the Browser with a Background Image

# Use the Browser Fill Image option

In Plan Mode, double-click a new page or master page thumbnail from the sitemap.

Muse opens the page in Design Mode.

2 Click the **Browser Fill** button in the **Control** panel.

Muse displays a drop-down Fill panel.

3 Click the **Choose Background Image** button (the folder icon).

Muse displays the Import dialog box.

Using the Import dialog box, navigate to the background image on your system disk. Click the image file to select it and then click Select.

**IMPORTANT** You can only import images saved in the following file formats: PNG, PSD, JPEG, and GIF.

Muse fills the browser with the chosen background image.

In web design it's very common to fill the browser window with a tiled background graphic. By doing so, the background graphics repeat endelssly whenever you enlarge the browser window. You can also incorporate tiled graphics into your overall site design by placing page contents, such as nav bars, text, or photos, over them. One of the best ways to utilize tiled graphics is to fill the browser with them on your master pages. You can also fill a rectangle with tiled graphics and place them as page contents or as footers (see Chapter 5, "Working with Graphics").

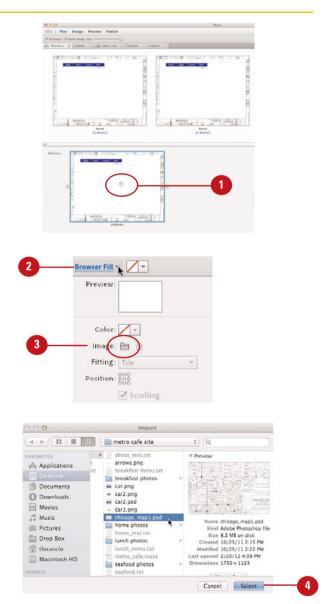

Choose a fitting option from the Fitting drop-down list. Options include: Original Size, Tile, Tile Horizontally, and Tile Vertically.

**IMPORTANT** The Tile options enable you to repeat the image in the brower background. The Tile option repeats the image both horizontally and vertically.

6 Click one of the small squares next to the **Position** option in the Fill drop-down panel. By doing so, you can determine where the image starts repeating from in the browser window.

Enable the Scrolling option to allow tiled background graphics (that do not fill the entire browser window) to move with the rest of the page contents when scrolling.

> Disable the **Scrolling** option if you'd like the tiled background graphics to remain fixed in position as you scroll the page in a browser.

| 0.0                 |              |            | Muse                                |  |
|---------------------|--------------|------------|-------------------------------------|--|
| Plan Design Preview | Publish h #  |            | Fill -                              |  |
|                     | metro_cafe 🔘 | Store free | lor:<br>ge:<br>pg:<br>Original Size |  |

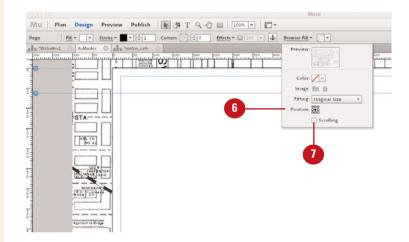

# Applying Master Pages

# Drag-and-drop the master page thumbnail

1 Choose **Plan Mode** from the **View** menu.

**TIMESAVER** Press Cmd+M (Mac) or Ctrl+M (Win) to apply the Plan Mode command quickly.

2 Click and drag the master page thumbnail over the site page thumbnail in the sitemap.

Muse displays a blue rectangle around the site page thumbnail.

3 Release the mouse button to apply the master page to the site page.

Muse adds the master page contents to the site page.

## **Did You Know?**

**You can hide master badges.** By default, the name of the applied master page appears underneath the thumbnail for each page in the sitemap. To hide the master badge, uncheck the Master Badge option located in the upper-left corner of the interface. When you apply a master page, all master page contents are applied to a site page and can only be edited from the master. By default, whenever you create a new site, the A-master page is automatically applied to the intial web page and any additional pages you add. However, when you create additional master pages in Plan Mode, you can apply them to your site pages by dragging-and-dropping the master page thumbnail over the page thumbnail in the sitemap. You can also change the master page that is currently applied to a site page by choosing a diferent master from the contextual menu.

| 1                                                                                                    | Plan Mode                     | *                                                                                                    | жм                                                                                                    |
|----------------------------------------------------------------------------------------------------|-------------------------------|----------------------------------------------------------------------------------------------------|----------------------------------------------------------------------------------------------------|
|                                                                                                    | Design Mode                   | K.                                                                                                    | жL                                                                                                    |
|                                                                                                    | Preview Mode                  |                                                                                                    | жP                                                                                                    |
|                                                                                                    | Zoom In                       |                                                                                                    | <b>#</b> =                                                                                                    |
|                                                                                                    | Zoom Out                      |                                                                                                    | ж-                                                                                                    |
| Plan Design Preview                                                                                                    |                               | Muse                                                                                                    |                                                                                                    |
| a 🖉 Master Balge Sim.<br>14 O Atlanter O alls 70                                                                                                    | One One Relation O            |                                                                                                    |                                                                                                    |
|                                                                                                    |                               |                                                                                                    |                                                                                                    |
| 1                                                                                                    |                               | and the second second se |                                                                                                    |
|                                                                                                    |                               |                                                                                                    |                                                                                                    |
| anne de Dimagel dine aut dies Anne Lan                                                                                                    |                               |                                                                                                    |                                                                                                    |
| International control and the state of the board of the sec-<br>temps and the state of the sected of the state of the sected of the sected of the |                               |                                                                                                    | The second second second second second second second second second second second second second second second se |
| Home<br>(A-Master)                                                                                                    | Abu<br>(A.Ma                  | ater)                                                                                                    | Location<br>(A.Master)                                                                                          |
|                                                                                                    |                               |                                                                                                    |                                                                                                    |
| METRO CARE                                                                                                    |                               | aaaaaaa                                                                                                    |                                                                                                    |
|                                                                                                    |                               |                                                                                                    |                                                                                                    |
| 1000                                                                                                    | d Summer                      | I WE ST                                                                                                    |                                                                                                    |
|                                                                                                    |                               | - The Cant                                                                                                    |                                                                                                    |
|                                                                                                    | Adlaster                      | B-Master                                                                                                    |                                                                                                    |
|                                                                                                    |                               | Muse                                                                                                    |                                                                                                    |
| Plan Design Preview                                                                                                    | Publish                       |                                                                                                    |                                                                                                    |
| a o Adam o da m                                                                                                    | eter cate O Ballanter O       |                                                                                                    |                                                                                                    |
|                                                                                                    |                               |                                                                                                    |                                                                                                    |
| ii. 7                                                                                                    | There has been and the second |                                                                                                    |                                                                                                    |
|                                                                                                    |                               |                                                                                                    |                                                                                                    |
| tares in Dissays's the set they have been                                                                                                    |                               |                                                                                                    |                                                                                                    |
| en en la constante de la constante de la constante                                                                                                    |                               |                                                                                                    |                                                                                                    |
| Home<br>(A.Master)                                                                                                    | Abu<br>(A.Ma                  | aber]                                                                                                    | Location<br>[B-Master]                                                                                          |
|                                                                                                    |                               |                                                                                                    |                                                                                                    |
|                                                                                                    |                               |                                                                                                    |                                                                                                    |
|                                                                                                    |                               | and the second second                                                                                                    |                                                                                                    |
| 14                                                                                                    | a Deserver                    | Trat agen and                                                                                                    |                                                                                                    |
| 1001                                                                                                    | a state and a state of        | S ANT AN ARTS, AND AND                                                                                                    |                                                                                                    |

# Choose a master page from the contextual menu

Choose **Plan Mode** from the **View** menu.

**TIMESAVER** Press Cmd+M (Mac) or Ctrl+M (Win) to apply the Plan Mode command quickly.

2 Right-click or Control-click (Mac) on any page in the sitemap to access the contextual menu. Choose the master page from the Masters submenu.

Muse adds the master page contents to the site page.

## **Did You Know?**

You can also apply no master page at all. To do so, right-click or Control-click (Mac) on any page in the sitemap to access the contextual menu. Choose No Master from the Masters submenu. Muse removes all master page contents from the page.

| View Window Help   |            |
|--------------------|------------|
| - Plan Mode 🛛 📐    | жM         |
| Design Mode        | HL         |
| Preview Mode       | жP         |
| Zoom In            | <b>#</b> = |
| Zoom Out           | ж-         |
| Fit Page in Window | ж0         |
| Actual Size        | <b>%</b> 1 |

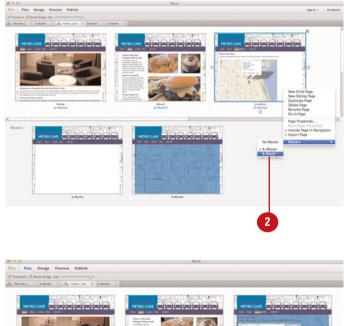

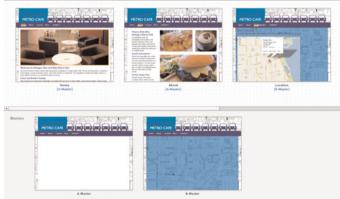

Muse adds the master page contents to the chosen site page.

## **Saving a Site**

#### **Choose Save Site**

Choose **Save Site** from the **File** menu.

**TIMESAVER** Press Cmd+S (Mac) or Ctrl+S (Win) to apply the Save Site command quickly.

**IMPORTANT** You can choose the Save Site command from the File menu at any time, while working in any of the three modes (Plan, Design, or Preview).

**IMPORTANT** When saving a site for the first time, Muse displays the Save Muse File As dialog box. You can use this dialog box to name the file and choose a save location for it on your system.

#### **Choose Save Site As**

Choose **Save Site As** from the **File** menu.

**TIMESAVER** Press Shift+Cmd+S (Mac) or Shift+Ctrl+S (Win) to apply the Save Site As command quickly.

**IMPORTANT** You can choose the Save Site As command from the File menu at any time, while working in any of the three modes (Plan, Design, or Preview).

Muse displays the Save Muse File As dialog box.

2 Using the Save Muse As dialog box, navigate to a save location on your system disk and then click Save. As it is when working with any design software, it's always a good idea to save often. With Muse, you can save your website projects at any time, no matter whether you are working in Plan Mode, Design Mode, or Preview Mode. To do so, choose Save Site from the File menu. When you do, Muse saves all of the data for the entire site, including all pages, master pages, and their respective contents. To create a copy of a site, or create a different version of it, choose Save Site As.

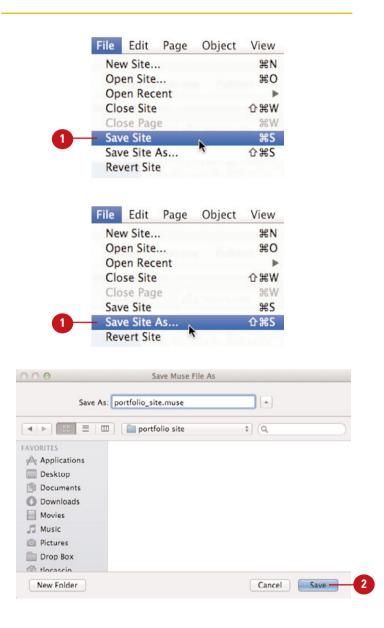

# **Closing a Site**

Just as it is with saving sites in Muse, you can also close your website projects at any time, no matter whether you are working in Plan Mode, Design Mode, or Preview Mode. To do so, choose Close Site from the File menu. When you do, Muse closes all of the pages for the entire site, including the sitemap.

#### **Choose the Close Site command**

Choose Close Site from the File menu.

**TIMESAVER** Press Shift+Cmd+W (Mac) or Shift+Ctrl+W (Win) to apply the Close Site command quickly.

**IMPORTANT** You can choose the Close Site command from the File menu at any time, while working in any of the three modes (Plan, Design, or Preview).

If the site contains any unsaved changes, Muse displays the Unsaved Changes warning dialog box. To save changes before closing the site, click Save. To close the site without saving any changes, click Don't Save.

|   | File       | Edit    | Page   | Object | View                     |
|---|------------|---------|--------|--------|--------------------------|
|   | Nev        | ЖN      |        |        |                          |
|   | Op         | жo      |        |        |                          |
|   | Op         | en Rec  | ent    |        | •                        |
| 1 | - Clo      | se Site | :      |        | ፚ፞፞፝፝፝፞፞ <mark></mark> ₩ |
|   | Close Page |         |        | ЖW     |                          |
|   | Sav        | e Site  |        |        | ¥S.                      |
|   | Sav        | e Site  | As     |        | <b>ĉ</b> ജs              |
|   | Rev        | ert Sit | e      |        |                          |
|   | Pla        | ce      |        |        | жD                       |
|   | Pla        | ce Pho  | toshop | Button | жB                       |

| Save changes to the Adobe Muse Site "metro_cafe" befor<br>closing? |        |      |  |  |
|--------------------------------------------------------------------|--------|------|--|--|
| Don't Save                                                         | Cancel | Save |  |  |

# Index

# **Symbols**

+ (plus symbol)
in graphic styles, 99
style overrides, 126, 128
100% browser width, displaying graphics at, 86

# A

accounts, Creative Cloud, creating, 5-8 Active rollover state images, inserting, 62-63 Actual Size command, 23 Add Images button, 152-153 Add New Master Page command, 36 Add New Top Level Page command, 33 Adobe Application Manager, 5-8 Adobe Muse downloading installer, 5-8 installing, 5-8 launching, 9-10 subscriptions, purchasing, 2-4 alignment (text), 111 anchor links applying, 145-146 creating, 144 applying anchor links, 145-146 bold text, 110

character styles, 124-125 font styles, 110 graphic styles, 100-101 italic text, 110 link styles, 142-143 master pages, 45-46 paragraph styles, 126-127 span tags, 133-134 underlined text, 110 arbitrary HTML editing, 176 Google Maps, inserting, 168-170 Twitter Search Widgets, inserting, 173-175 YouTube/Flickr/Hulu videos, inserting, 171-172 Auto Play options in slideshows/ compositions, 162

# B

background color, filling browser with, 42
background image, filling browser with, 43-44
Bar Menu widget, 53
bevel effects, 93-94
bold text, applying, 110
browser location, pinning graphics to, 85 browser window filling with background color, 42 with background image, 43-44 resizing graphics with, 86 browsers default browser previewing web pages, 180 previewing websites, 181 non-default browsers, previewing websites, 182-183 Business Catalyst, publishing websites to, 186-187 updating changes, 188-189 buying Muse subscriptions, 2-4

# C

changing leading (text), 115 letter spacing, 114 margins, 117 opacity, 97 paragraph spacing, 118 text color, 112-113 view percentage, 19-21 character styles applying, 124-125 clearing overrides, 130 deleting, 132 overriding, 128 redefining, 129 saving, 120-121 span tags, 133-134 unlinking, 131 child pages adding to sitemap, 35 in drop-down menus, 55 choosing link colors, 141 text, 106 tools, 16 Clear Overrides command, 130 clearing graphic style overrides, 100 style overrides, 130 Close Site command, 48 closing sites, 48 collapsing panels, 18 colors background color, filling browser with, 42 for drop shadows, 92 fill colors in menus, editing, 56-57 for glow effects, 96 for links, selecting, 141 of text, changing, 112-113 column guides, setting, 30 compositions adding, 148-149 elements enabling/disabling, 165 moving, 156 images Auto Play options, 162 deletina, 154 editing rollover functionality, 158-160 enabling Lightbox feature, 163-164 object formatting for, 154 placing, 150-153 resizing, 155 transition options, 161 text, editing, 157 Content Grabber, 71 Control panel Rotation Angle field, 78 Width and Height fields, 70

Copy command, 104 copying text, 104 corner effects (graphics), 90 Creative Cloud accounts, creating, 5-8 Crop tool, 69 cropping graphics, 69-70

# D

default browser previewing web pages, 180 previewing websites, 181 Delete Page button, 38 Delete Style command, 132 deleting graphic styles, 102 graphics, 76 images from slideshows/ compositions, 154 pages from sitemap, 38 styles, 132 Design Mode, 11 actual size view percentage, 23 changing view percentage, 19-21 collapsing/expanding panels, 18 fitting page in window, 22 hiding grid overlay, 28 Header/Footer guides, 26 page guides, 25 panels, 17 rulers, 24 smart guides, 27 returning to, 14 selecting tools, 16 viewing grid overlay, 28 Header/Footer guides, 26 page guides, 25 panels, 17

rulers, 24 sites, 14-15 smart quides, 27 disabling slideshow/composition elements, 165 thumbnail previews, 40 Welcome Screen, 12 Dock, launching Muse, 9 docking panel column, 18 downloading Muse installer, 5-8 drag-and-drop duplicating graphics, 80 importing graphics, 67 drop-down menus, adding, 55 drop shadows, 91-92 Duplicate command, 79 duplicating graphics, 79-80

# E

Edit Original command, 83-84 editing arbitrary HTML, 176 graphic styles, 100 graphics, round-trip editing, 83-84 menus fill colors, 56-57 rollover states, 61 size and spacing, 60 text attributes, 58-59 rollover functionality in slideshows/ compositions, 158-160 text in slideshows/compositions, 157 websites, updating changes to trial site, 188-189 Effects panel bevel effects, 93-94 drop shadows, 91-92 glow effects, 95-96 email links, creating, 138

embedding Google Maps, 168-170 Twitter Search Widgets, 173-175 YouTube/Flickr/Hulu videos, 171-172 enabling Lightbox feature, 163-164 slideshow/composition elements, 165 expanding panels, 18 Export as HTML command, 182-183, 190-191 exporting HTML, 190-191 external page links, creating, 137

# F

file formats for graphics, 66 FileZilla, 191 fill colors for browser background, 42 in menus, editing, 56-57 Fill panel deleting graphics, 76 filling frames with graphics, 72-73 replacing graphics, 74-75 filling frames with graphics, 72-73 browser with background color, 42 with background image, 43-44 Fit Page in Window command, 22 Flickr videos, inserting, 171-172 fonts. See also text in menus, editing, 58-59 styles, applying, 110 system fonts, 108 web safe fonts, 107 footer, creating, 51 Footer guides, viewing/hiding, 26 formatting slideshow/composition images, 154

frames filling with graphics, 72-73 repositioning graphics inside, 71 FTP clients, 191

# G

GIF file format, 66 glow effects, 95-96 Google Maps, inserting, 168-170 araphic styles applying, 100-101 deleting, 102 saving, 98-99 unlinking from, 98 graphics adding links to, 136-137 Active rollover state images, inserting, 62-63 applying anchor links to, 146 background image, filling browser with, 43-44 bevel effects, 93-94 corner effects, 90 cropping, 69-70 deleting, 76 drop shadows, 91-92 duplicating, 79-80 file formats, 66 filling frame with, 72-73 glow effects, 95-96 graphic styles applying, 100-101 deleting, 102 saving, 98-99 unlinking from, 98 importing via drag-and-drop, 67 linking, 190 before exporting as HTML, 182

opacity, changing, 97 Photoshop buttons, placing, 81-82 pinning to browser location, 85 placing, 66 replacing, 74-75 repositioning inside frames, 71 resizing, 68 with browser window, 86 rotating, 77-78 round-trip editing, 83-84 in slideshows/compositions Auto Play options, 162 deleting, 154 editing rollover functionality, 158-160 enabling Lightbox feature, 163-164 object formatting for, 154 placing, 150-153 resizing, 155 transition options, 161 text wraps, creating, 88-89 tiling, 79 updating, 186, 188 grid overlay, viewing/hiding, 28 quides, viewing/hiding, 25

#### Η

header, creating, 50 Header guides, viewing/hiding, 26 Height field (Control panel), 70 hero images, fitting, 150 hiding anchor links, 146 grid overlay, 28 Header/Footer guides, 26 master badges, 45 page guides, 25 panels, 17

rulers, 24 smart guides, 27 thumbnail previews, 40 Welcome Screen, 12 highlighting. See selecting Horizontal Menu widget, 52 hosting services, uploading to, 191 HTML arbitrary HTML editing, 176 Google Maps, inserting, 168-170 Twitter Search Widgets, inserting, 173-175 YouTube/Flickr/Hulu videos, inserting, 171-172 exporting, 190-191 HTML command, 176 Hulu videos, inserting, 171-172 hyperlinks anchor links applying, 145-146 creating, 144 email links, creating, 138 external links, creating, 137 opening in separate window/tab, 139 previewing, 139 within the site, creating, 136

images
adding links to, 136-137
Active rollover state images, inserting, 62-63
applying anchor links to, 146
background image, filling browser with, 43-44
bevel effects, 93-94

corner effects, 90 cropping, 69-70 deleting, 76 drop shadows, 91-92 duplicating, 79-80 file formats, 66 filling frame with, 72-73 alow effects, 95-96 graphic styles applying, 100-101 deleting, 102 saving, 98-99 unlinking from, 98 importing via drag-and-drop, 67 linking, 190 before exporting as HTML, 182 opacity, changing, 97 Photoshop buttons, placing, 81-82 pinning to browser location, 85 placing, 66 replacing, 74-75 repositioning inside frames, 71 resizing, 68 with browser window, 86 rotating, 77-78 round-trip editing, 83-84 in slideshows/compositions Auto Play options, 162 deleting, 154 editing rollover functionality, 158-160 enabling Lightbox feature, 163-164 object formatting for, 154 placing, 150-153 resizing, 155 transition options, 161 text wraps, creating, 88-89 tiling, 79 updating, 186, 188

importing. See also placing graphics via drag-and-drop, 67 filling frame with, 72-73 with Place command, 66 into slideshows/compositions, 150-153 text by copying/pasting, 104 with Place command, 105 indenting text, 116 inline graphics, placing, 88-89 Insert Child Page button, 35 Insert Page button, 34, 37 inserting Active rollover state images, 62-63 Google Maps, 168-170 Twitter Search Widgets, 173-175 YouTube/Flickr/Hulu videos, 171-172 installing Muse, 5-8 internal page links, creating, 136 italic text, applying, 110

# J–K

JPEG file format, 66 kerning text, 114 keyboard shortcuts leading (text), 115 letter spacing, 114 selecting tools, 16 sizing text, 109 text alignment, 111

# L

launching Muse, 9-10 leading (text), changing, 115 letter spacing, changing, 114 Lightbox feature in slideshows/ compositions, enabling, 163-164 link styles applying, 142-143 creating, 140-141 linking images, 190 before exporting as HTML, 182 links anchor links applying, 145-146 creating, 144 email links, creating, 138 external links, creating, 137 opening in separate window/tab, 139 previewing, 139 within the site, creating, 136

#### Μ

Mac OS X, launching Muse, 9 margins changing, 117 setting, 30 master badges, hiding, 45 master pages adding to sitemap, 36-37 applying, 45-46 footer, creating, 51 header, creating, 50 menu widgets, 49 Bar Menu, 53 drop-down menus, adding, 55 Horizontal Menu, 52 Vertical Menu, 54 menus Active rollover state images, inserting, 62-63 fill colors, editing, 56-57 resizina, 60 rollover states, editing, 61

size and spacing, editing, 60 text attributes, editing, 58-59 moving graphics inside frames, 71 pages in sitemap, 39 slideshow/composition elements, 156 Muse downloading installer, 5-8 installing, 5-8 launching, 9-10 subscriptions, purchasing, 2-4

## Ν

navigational elements. *See also* menus Bar Menu widget, 53 drop-down menus, adding, 55 Horizontal Menu widget, 52 Vertical Menu widget, 54 New Site command, 32 New Site dialog box, 30-32 non-default browsers, previewing websites, 182-183

# 0

opacity, changing, 97 opening links in separate window/tab, 139 sites, 13 outdenting text, 116 overriding graphic styles, 99-100 styles, 128 clearing overrides, 130

## Ρ

page dimensions, setting, 30 page guides, viewing/hiding, 25 pages. See also sites child pages adding to sitemap, 35 in drop-down menus, 55 fitting in window, 22 links to, creating, 136 master pages adding to sitemap, 36-37 applying, 45-46 footer, creating, 51 header, creating, 50 previewing in default browser, 180 in Muse, 178 rearranging in sitemap, 39 removing from sitemap, 38 top level pages, adding to sitemap, 33-34 panel column, docking, 18 panels collapsing/expanding, 18 viewing/hiding, 17 paragragh indents, 116 paragraph spacing, changing, 118 paragraph styles applying, 126-127 clearing overrides, 130 deleting, 132 link styles in, 143 overriding, 128 redefining, 129 saving, 122-123 span tags, 133-134 unlinking, 131 Paste command, 104 pasting text, 104 photos. See images Photoshop buttons, placing, 81-82 pinning graphics to browser location, 85 Place command, 66, 105, 150-151 Place Photoshop Button command, 81-82

placing. See also importing anchor links, 144 graphics, 66 inline, 88-89 in slideshows/compositions, 150-153 Photoshop buttons, 81-82 text by copying/pasting, 104 with Place command, 105 Plan Mode, 11 returning to, 15 sitemap. See sitemap viewing sites, 13 plus symbol (+) in graphic styles, 99 style overrides, 126, 128 PNG file format, 66 Preview command, 139 Preview Mode, 178-179 Preview Page in Browser command, 180 Preview Site in Browser command, 181 previewing links, 139 web pages in default browser, 180 in Muse, 178 websites in default browser, 181 in Muse, 179 in non-default browsers, 182-183 PSD file format, 66 placing Photoshop buttons, 81-82 Publish command publishing to trial site, 186-187 updating changes to trial site, 188-189 publishing websites exporting HTML, 190-191 to trial site, 186-187 updating changes to trial site, 188-189 purchasing Muse subscriptions, 2-4

# **Q-**R

rearranging pages in sitemap, 39 Rectangle tool, 72 Redefine Style command, 129 redefining styles, 129 removina graphic styles, 102 graphics, 76 images from slideshows/ compositions, 154 pages from sitemap, 38 styles, 132 renaming character styles, 121 graphic styles, 99 paragraph styles, 123 replacing deleted styles, 132 graphic styles, 102 graphics, 74-75 repositioning graphics inside frames, 71 pages in sitemap, 39 slideshow/composition elements, 156 resizing graphics, 68 with browser window, 86 in slideshows/compositions, 155 menus, 60 sitemap thumbnails, 40-41 rollover functionality of thumbnail images, editing, 158-160 rollover states Active rollover state images, inserting, 62-63 in menus, editing, 61 rotating graphics, 77-78 Rotation Angle field (Control panel), 78 round-trip editing of graphics, 83-84 rulers, viewing/hiding, 24

# S

Save Site As command, 47 Save Site command, 47 saving character styles, 120-121 araphic styles, 98-99 paragraph styles, 122-123 sites, 47 selecting link colors, 141 text, 106 tools, 16 Selection tool repositioning graphics inside frames, 71 resizing graphics, 68 slideshow/composition images, 155 rotating objects, 77 shadows, 91-92 showing anchor links, 146 grid overlay, 28 Header/Footer guides, 26 page guides, 25 panels, 17 rulers, 24 sites in Design Mode, 14-15 in Plan Mode, 13 smart guides, 27 Welcome Screen, 12 Site Properties dialog box, 31 accessing, 140 sitemap child pages, adding, 35 master pages adding, 36-37 applying, 45-46 rearranging pages in, 39 removing pages from, 38

resizing thumbnails, 40-41 returning to, 15 top level pages, adding, 33-34 sites. See also pages closing, 48 creating, 30-32 external links, creating, 137 internal links, creating, 136 opening, 13 previewing in default browser, 181 in Muse, 179 in non-default browsers, 182-183 publishing exporting HTML, 190-191 to trial site, 186-187 updating changes to trial site, 188-189 saving, 47 viewing in Design Mode, 14-15 in Plan Mode, 13 size of menus, editing, 60 Size slider, 40 sizing text, 109 slideshows adding, 148-149 elements enabling/disabling, 165 moving, 156 images Auto Play options, 162 deleting, 154 editing rollover functionality, 158-160 enabling Lightbox feature, 163-164 object formatting for, 154 placing, 150-153 resizing, 155 transition options, 161 text, editing, 157 smart guides, viewing/hiding, 27

spacing between paragraphs, changing, 118 in menus, editing, 60 span tags, applying to styles, 133-134 States panel, 61-63 styles character styles applying, 124-125 saving, 120-121 clearing overrides, 130 deleting, 132 graphic styles applying, 100-101 deleting, 102 saving, 98-99 unlinking from, 98 link styles applying, 142-143 creating, 140-141 overriding, 128 paragraph styles applying, 126-127 link styles in, 143 saving, 122-123 redefining, 129 span tags, 133-134 unlinking, 131 subscriptions to Muse, purchasing, 2-4 system fonts, 108

# Т

tabs, opening links in, 139 text adding links to, 136-137 alignment, 111 applying bold/italic/underline, 110 character styles applying, 124-125 saving, 120-121 color, changing, 112-113

importing by copying/pasting, 104 with Place command, 105 leading, changing, 115 letter spacing, changing, 114 margins, changing, 117 paragraph indents, 116 paragraph spacing, changing, 118 paragraph styles applying, 126-127 link styles in, 143 saving, 122-123 selecting, 106 sizing, 109 in slideshows/compositions, editing, 157 styles clearing overrides, 130 deleting, 132 overriding, 128 redefining, 129 span tags, 133-134 unlinking, 131 system fonts, 108 web safe fonts, 107 text attributes in menus, editing, 58-59 Text tool, selecting text, 106 text wraps, creating, 88-89 thumbnail images disabling previews, 40 editing rollover functionality, 158-160 fitting, 150 in sitemap, resizing, 40-41 tiling graphics, 79 filling browser with, 43-44 tools, selecting, 16 top level pages, adding to sitemap, 33-34 Transform panel Rotation Angle field, 78 Width and Height fields, 70

transition options in slideshows/ compositions, 161 trial site, publishing websites to, 186-187 updating changes, 188-189 troubleshooting linked images, 182, 190 updated images, 186, 188 Twitter Search Widgets, inserting, 173-175

#### U

underlined text, applying, 110 Unlink Style command, 131 unlinking from graphic styles, 98 styles, 131 updating changes to trial site, 188-189 images, 186, 188 uploading to hosting services, 191 URLs, creating external links, 137

## V

Vertical Menu widget, 54 videos, inserting, 171-172 view percentage actual size, 23 changing, 19-21 fitting page in window, 22 viewing anchor links, 146 grid overlay, 28 Header/Footer guides, 26 page guides, 25 panels, 17 rulers, 24 sites in Design Mode, 14-15 in Plan Mode, 13 smart guides, 27 Welcome Screen, 12

## W

web pages. See also websites child pages adding to sitemap, 35 in drop-down menus, 55 fitting in window, 22 links to, creating, 136 master pages adding to sitemap, 36-37 applying, 45-46 footer, creating, 51 header, creating, 50 previewing in default browser, 180 in Muse, 178 rearranging in sitemap, 39 removing from sitemap, 38 top level pages, adding to sitemap, 33-34 web safe fonts, 107 WebKit, 178 websites. See also web pages closing, 48 creating, 30-32 external links, creating, 137 internal links, creating, 136 opening, 13 previewing in default browser, 181 in Muse, 179 in non-default browsers, 182-183 publishing exporting HTML, 190-191 to trial site, 186-187 updating changes to trial site, 188-189 saving, 47 viewing in Design Mode, 14-15 in Plan Mode, 13

Welcome Screen creating sites, 30-31 disabling, 12 viewing/hiding, 12
Widgets Library, adding slideshows/ compositions, 148-149
Width field (Control panel), 70 windows, opening links in, 139
Windows XP/Vista/7, launching Muse, 10 wrapping text, 88-89

# X-Y-Z

YouTube videos, inserting, 171-172

Zoom In/Zoom Out commands, 19, 41 Zoom percentage field, 20 Zoom tool, 21